# 超星网络教学平台——"一平三端"智慧教学系统 线上教学快速上手指南

为方便老师们在家提前准备线上教学,2019-2020 学年第二学期的教务系统 课程信息已与超星网络教学平台数据对接完毕,所有课程相应的上课班级及学生 名单已经在超星网络教学平台设置完成,现就课程激活方法及线上建课、备课及 在线上课的方法进行简要的介绍:

一、 平台简介

超星网络教学平台——"一平三端智慧教学系统"将为全校师生提供在线教 学服务,包括利用速课(微视频)及超星资源迅速完成在线课程建设,支持学生 线上自主学习(学习、答疑、作业、测验等)、师生实时互动的同步课堂、直播 教学等,及其他相关技术服务,旨在利用电脑、手机、网络等现有设备开展教学 活动。

二、 登录方式

(一)电脑端

<http://qau.fanya.chaoxing.com/>

账号:工号,密码:初始密码 123456(已经登录过的可忽略,已在手机端修改 过密码的,电脑端与手机端密码一致。)

(二)手机应用商城搜索学习通,下载并手机号注册后去用户管理绑定工号。

三、操作步骤

**(一)电脑端激活课程,只有通过电脑端激活课程后才能在手机端看 到课程。**

一平三端教学系统已经和泛雅平台做了数据对接,老师可直接登录电脑端进入教学空间 激活已有课程即可,课程编码和教学班信息均已对接。

第一步,教师进入空间后,选择我教的课,找到空间下方未激活课程,选择需要用的课 程,点击激活,选择生成新课(课程章节为空)或者复制已有课程数据(可复制自己已有建 成课程)。

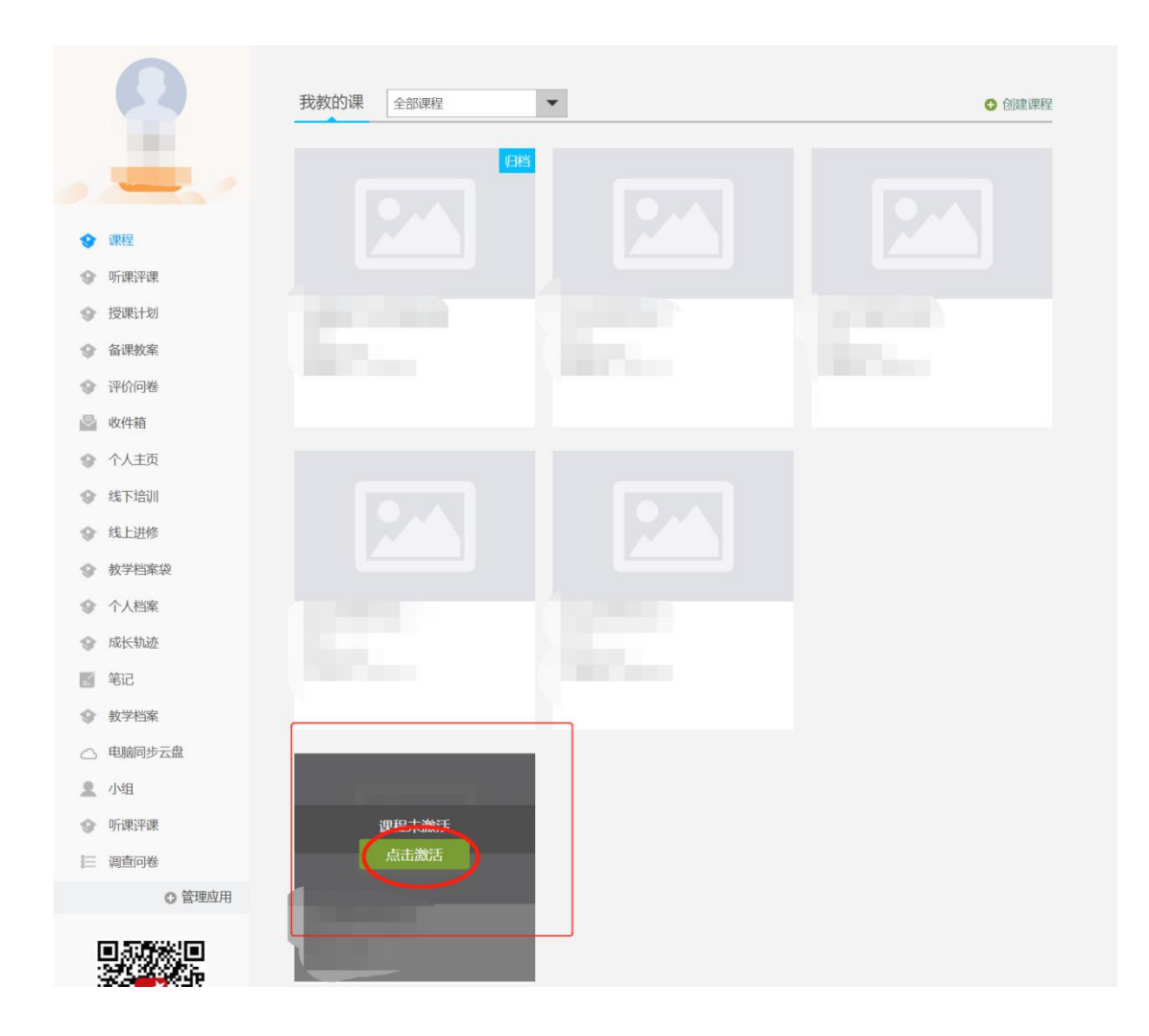

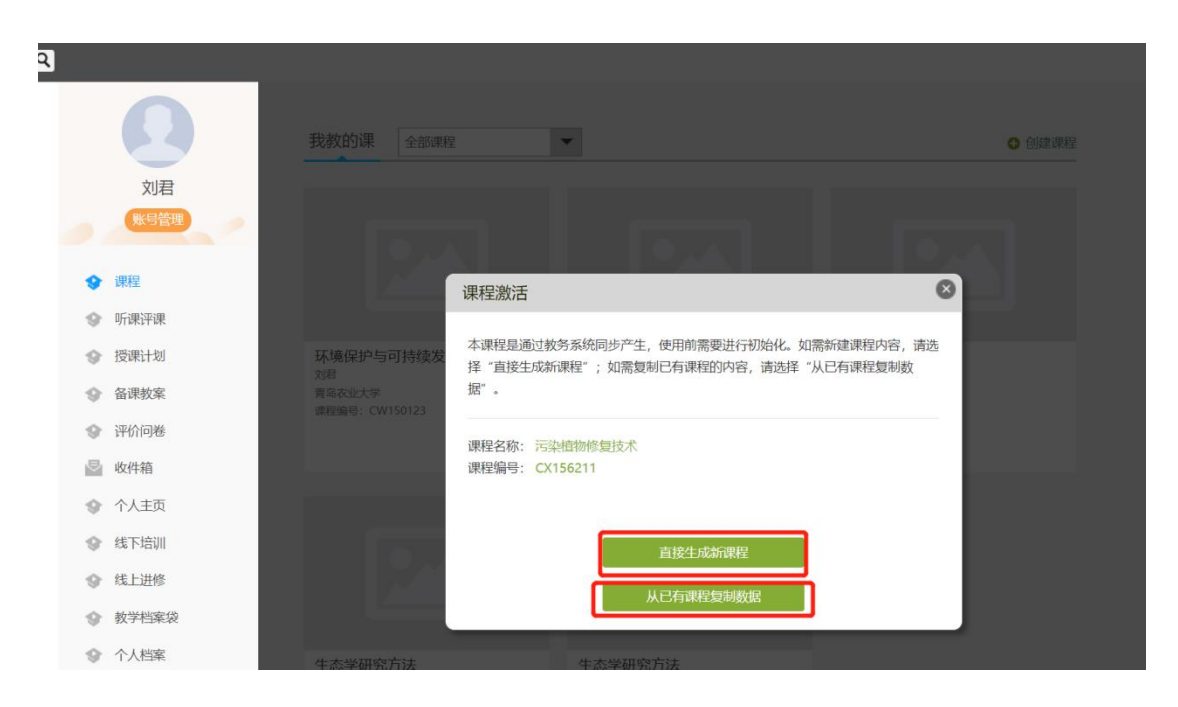

第二步,选择课程封面,可选择平台提供的图片,也可以点击"上传文件"上传图片 第三步,点击课程选择按照周、课时自动生成课程单元,也可以选择不自动生成课程单 元,在稍后进入课程编辑后再自行设置。

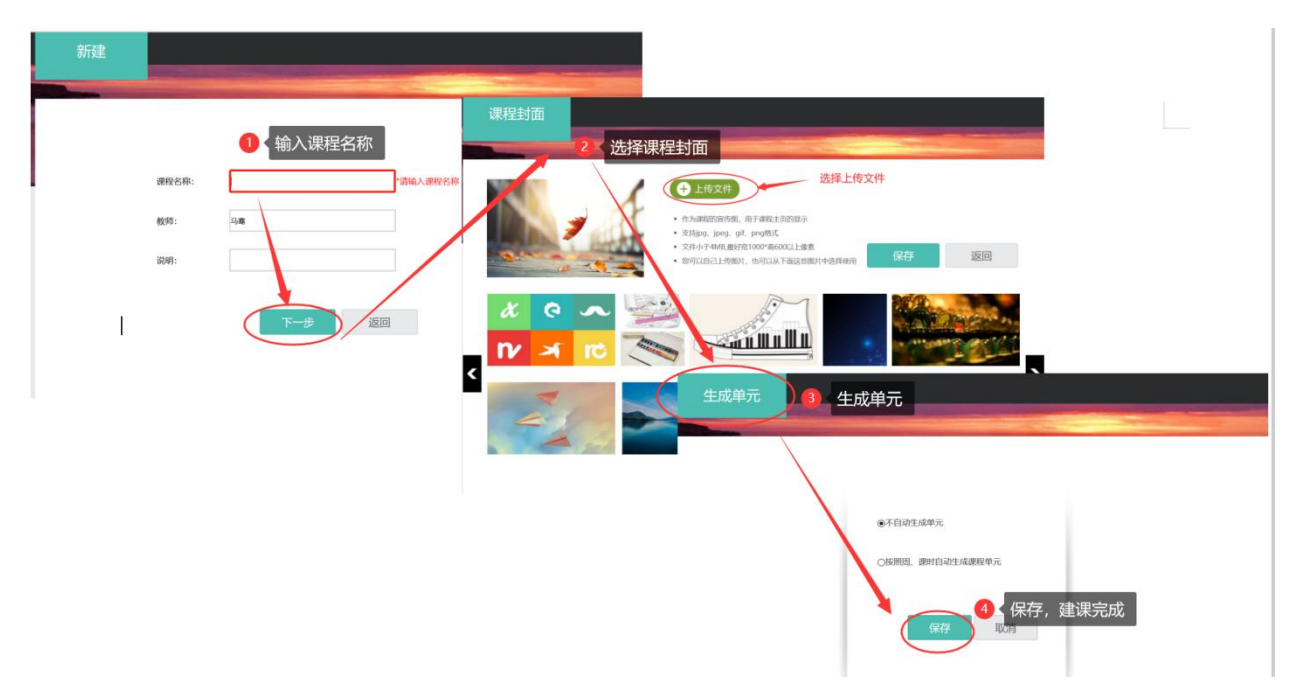

# **(二)手机端快速建课**

课程激活后,在学习通教学空间即可看到该课程。

教师可选择"ppt+录音",将所需讲的内容录制成为速课,添加在章节或者转发给学生

进行学习。速课录制完成,相当于做好了简单的线上课程资源。这是比较方便、快捷、课堂 还原度最高的视频资源制作形式,可以帮助老师开展在线教学。

### **1. 老师通过手机速课录制工具录制速课**

第一步,从学习通首页的创作工具,点击"速课制作"进入速课制作,按照提示新建速 课。 创作工具  $\widehat{\mathbb{R}}$  lin.<sup>34</sup> lin.<sup>35</sup> a cm  $\textcircled{13.13}\ \textcircled{13.24}$  $\bullet$ 鼠  $E_{\odot}$  $\,<\,$ 速课制作  $(+)$ 专题创作 速课制作 会议速记 大雅相似度  $\langle$ 新建速课 完成 Q 搜索 办公助手 使用学习通进行个性化教学  $\mathfrak{O}$ (学生案例) 云音发现校园之美 速调  $\blacktriangleleft$ 自  $\bullet$  $\bullet$ 2019-08-29 13:41 **iii**: 上传封面 表单采集 WiFi打卡 通知 外出签到 (社会实践) 建筑摄影构图 2019-08-22 18:21 昆 怠 靈  $\bullet$ (社会实践) 建筑摄影构图 会议室预约 考勤管理 车辆管理 产品资料 2019-08-10 13:37 曾 **I** 语文知识优秀思维导图 È G 2019-08-07 11:22 超星服装 歌德订单 开票信息 移图项目管理 室内场景摄影  $\sum_{\Re}$  $\underset{\text{Ric}}{\underbrace{\text{K}}}$ 命  $\bigcirc$ 2019-08-06 20:16 -<br>- 50-2-44-0

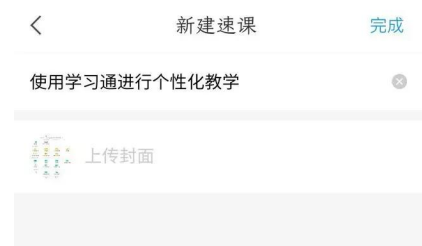

第二步,进入速课制作界面,点击底部工具栏的"素材",添加制作的素材,速课支持 插入图片、视频、PPT、测验和文字,这里的图文资料除了来自本机之外,还支持云盘和电 脑端上传。

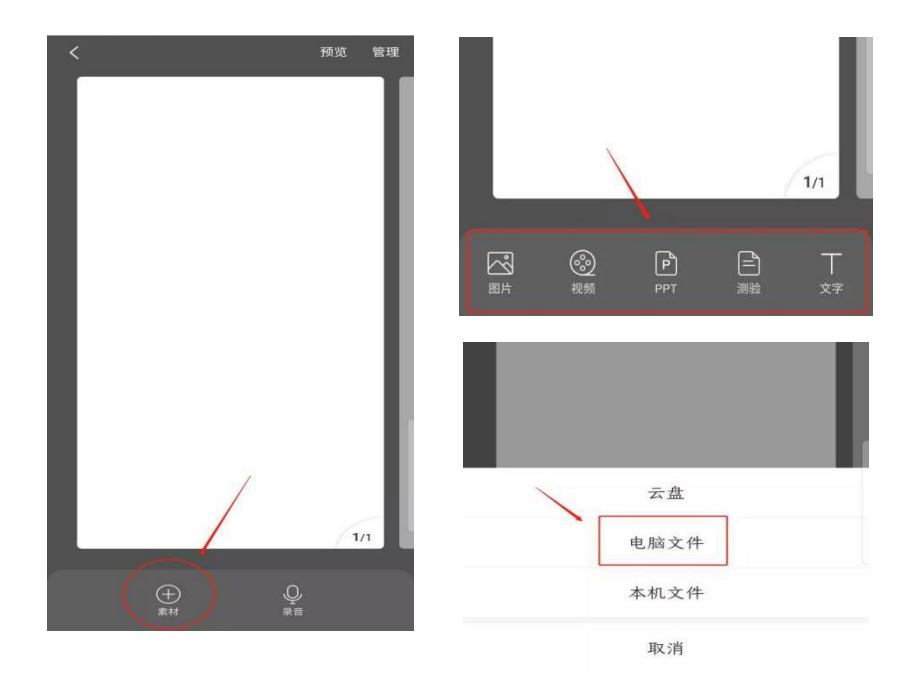

第三步,按照提示上传文档后,点击右下方的录音功能,即可开始速课的录制,录制结 束后,点击悬浮窗,结束录制,提示您保存至云盘。完成速课录制,我们就可以打开查看或 分享。

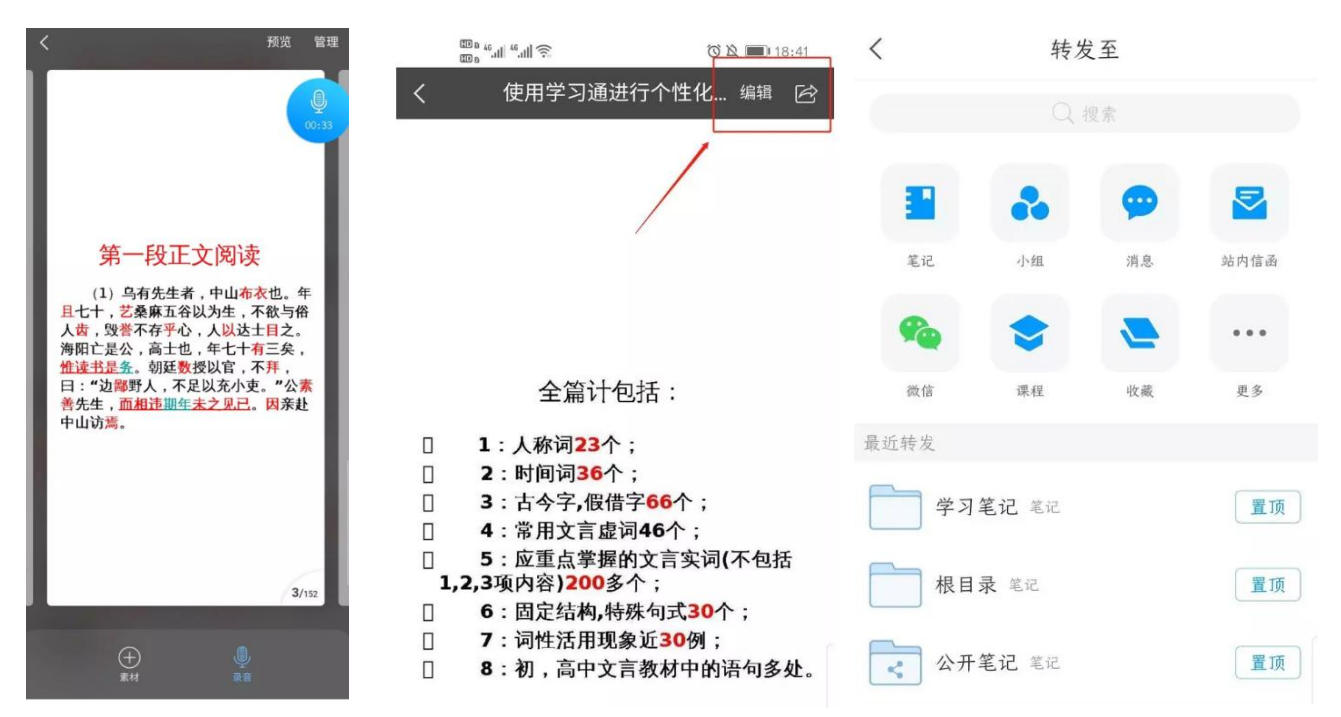

## **2. 老师通过手机利用课程教案录制速课**

第一步,进入学习通课程主页,选择您电脑端创建的课程,进入课程,选择教案中,需 要录制速课的教案,点击进入。

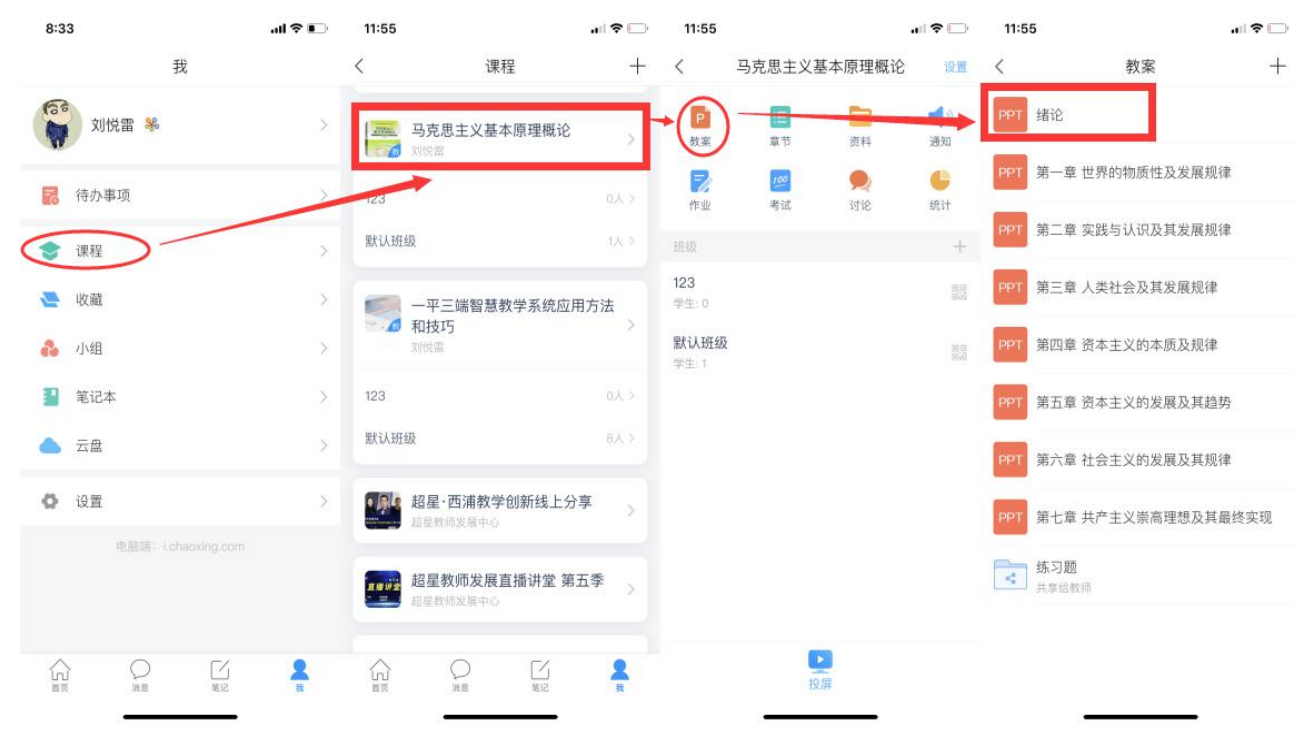

第二步,打开课件选择录制速课,开启录音功能,教师开始讲解课件,系统自动合成速 课,并保存至云盘。

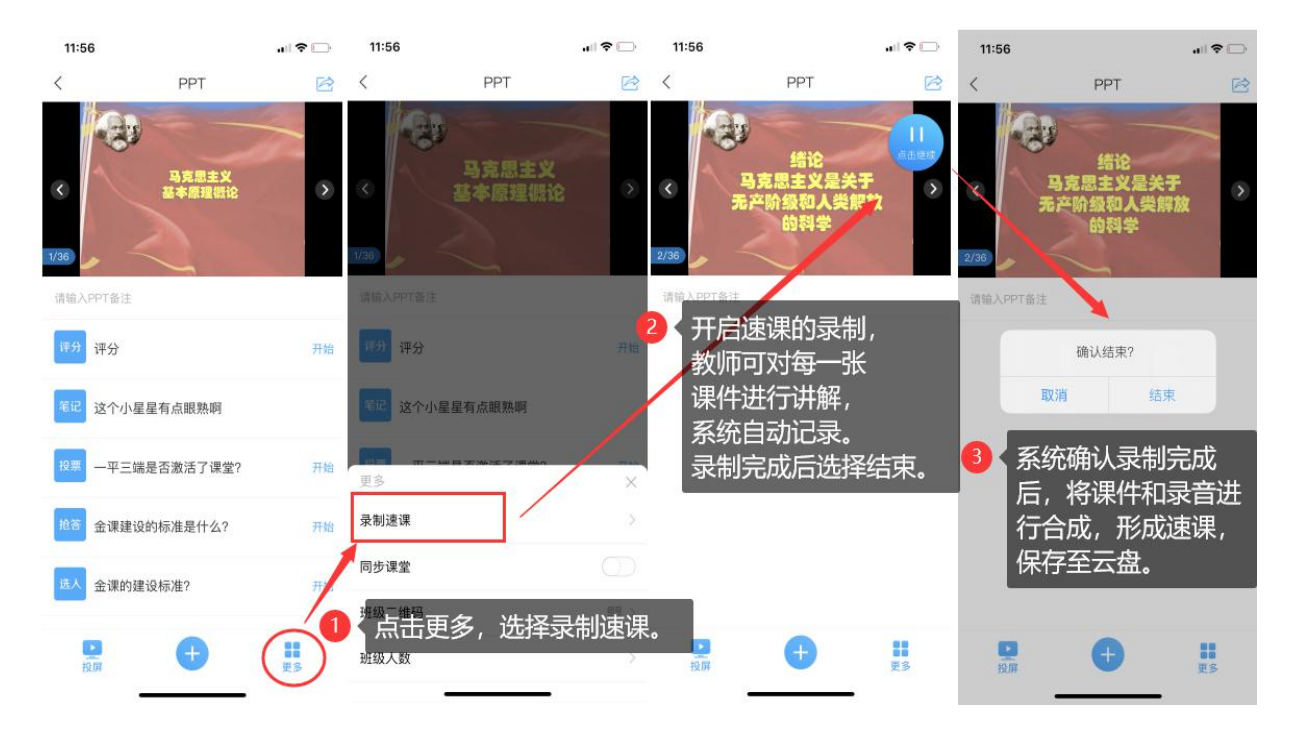

第三步,保存至云盘后,教师可以打开查看一下,所录制的速课。然后上传到课程章节 中供学生在线学习。

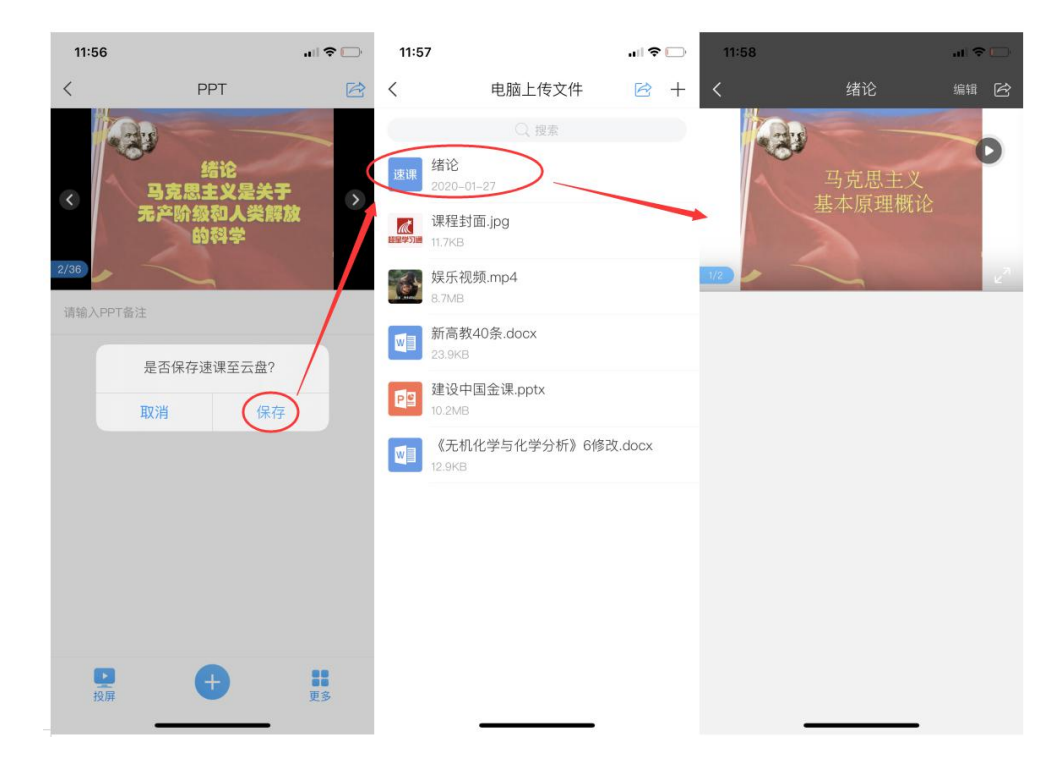

# **(三)线上教学**

超星学习通提供了两种便捷线上直播教学方式,一种是类似抖音、快手这样 的真人直播,另一种是选择云盘课件进行同步课堂

#### **1.老师用手机利用课程活动库的直播开展直播活动,具体步骤如下图:**

教师进入手机学习通进入课程主页,点击"+"打开活动库,选择直播直接开展直播授 课,直播可转发至其他班级群聊,满足多个班级观看。直播结束后可选择允许回看,学生可 以反复观看。学生通过手机可实现师生间、生生间各种互动。不过这个直播只能显示摄像头 实时画面,无法打开课件。

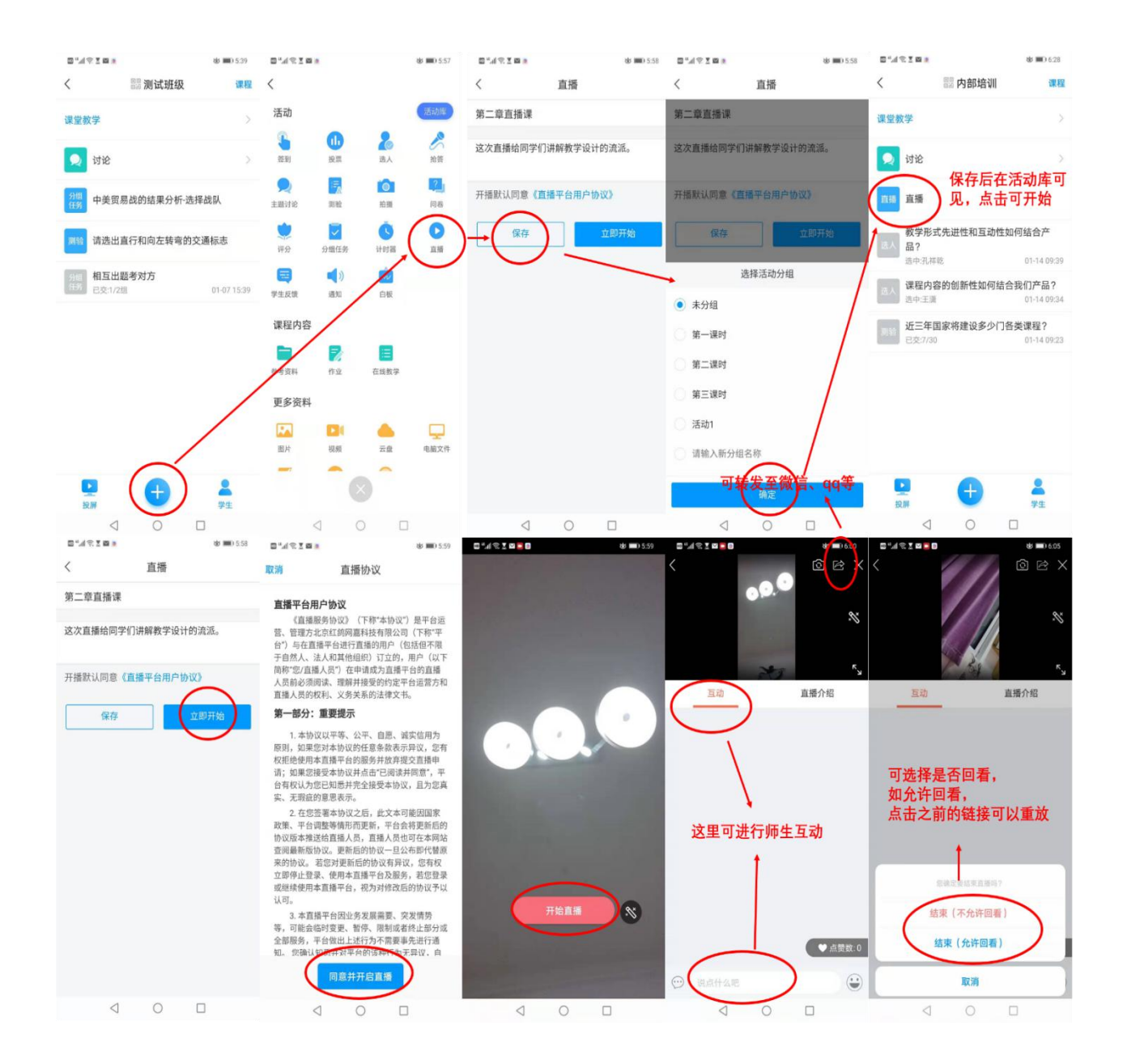

## **2.老师用同步课堂开展直播活动**

第一步,进入学习通课程主页,选择您电脑端创建的课程,进入课程,选择教案中,需 要录制速课的教案,点击进入。

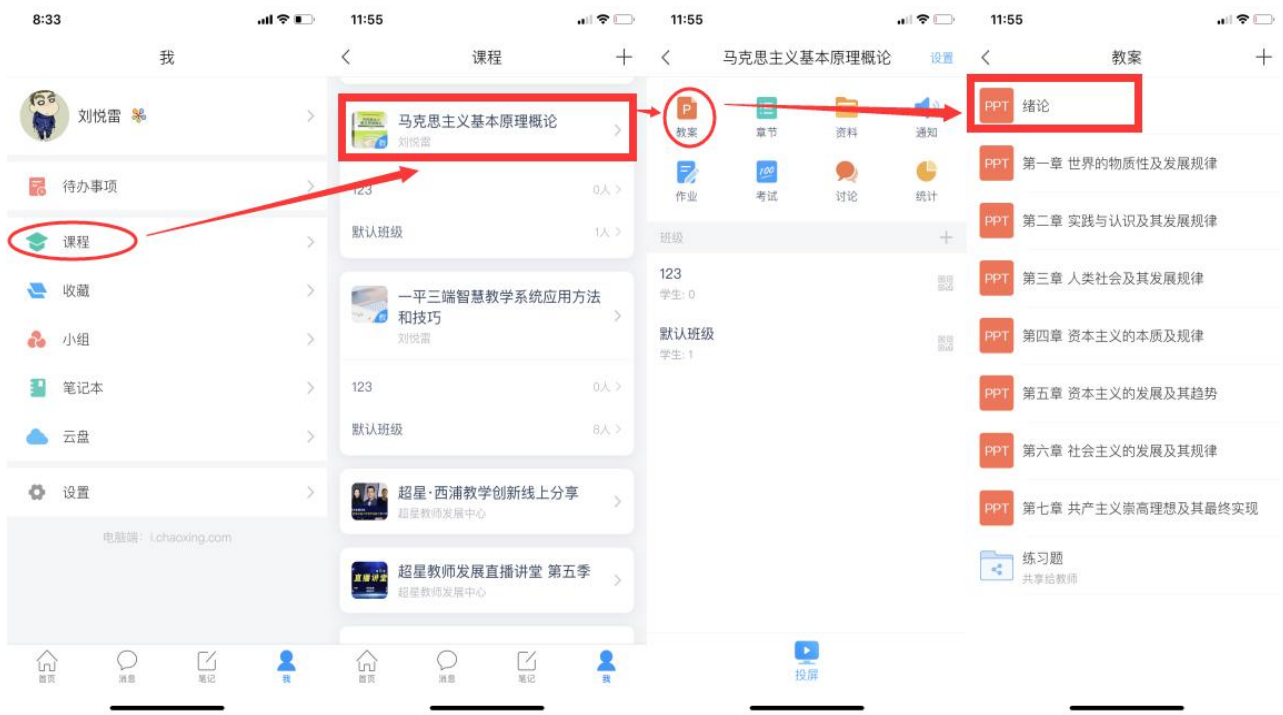

第二步,按照下列提示,打开"同步课堂",会开启语音录制,系统也会自动生成观看 网址,可以在学习通或者微信里直接观看。

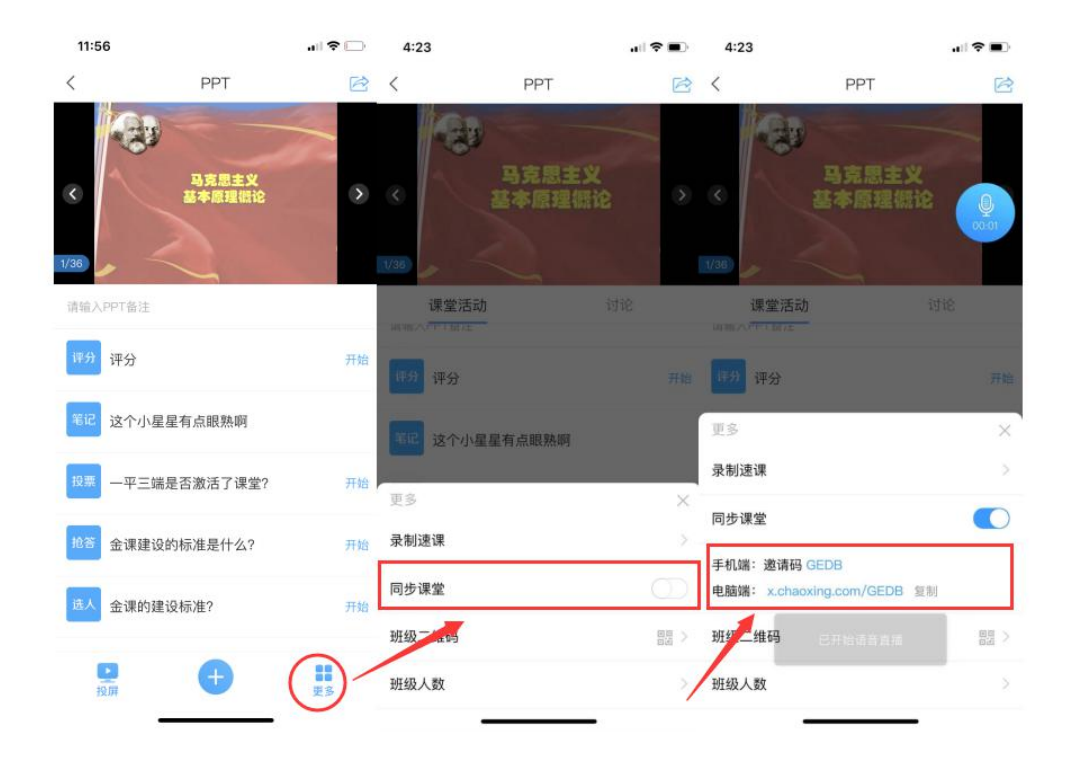

第三步,同步课堂提供了丰富的活动库,比如签到、白板也可以在直播中插入图文音频 或是分布其他资料。

直播结束后,可将课程视频转为速课。同时保存至云盘,教师可以打开查看一下,所录 制的速课。然后上传到课程章节中供学生在线学习。

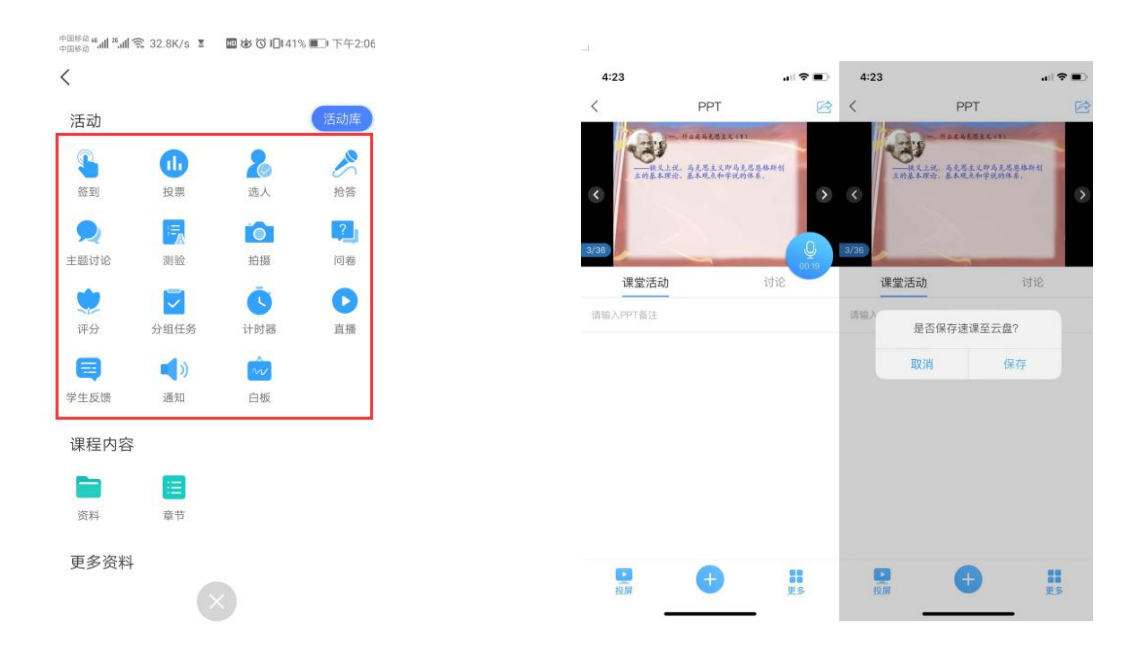

丰富的活动库 有时间的 医心脏 医心脏 计算法 计文件页 计文件页 计数据 计算法 经有效

校内联系人:教务处-牛婷婷 13953210535

操作问题请联系:超星指导老师- 侯瑞杰 18560677110

王彩玲 15820012576

刘慧敏 15865517336